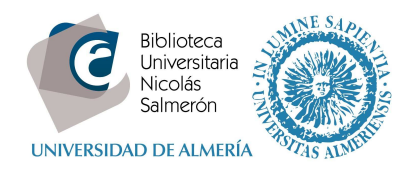

# **Cómo añadir publicaciones desde Dialnet**

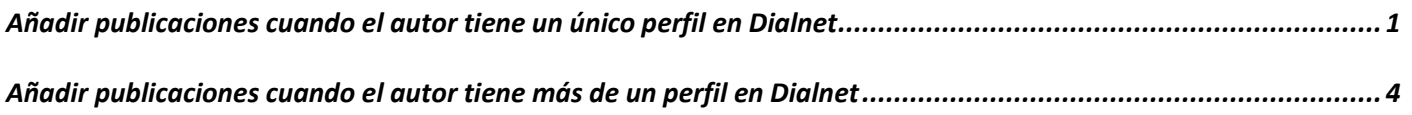

## **Añadir publicaciones cuando el autor tiene un único perfil en Dialnet**

Dialnet asigna a cada autor que tenga publicaciones en Dialnet, un Dialnet ID. Si el autor siempre ha firmado con el mismo nombre tendrá un único Dialnet ID. Pero si el autor ha utilizado diferentes variantes de su nombre, tendrá más de un Dialnet ID.

Para añadir las publicaciones seguiremos los siguientes pasos:

Buscar en Dialnet por autor y desde el perfil del autor de Dialnet, marcar las publicaciones, elegir la opción "selección" y exportar a BibTex.

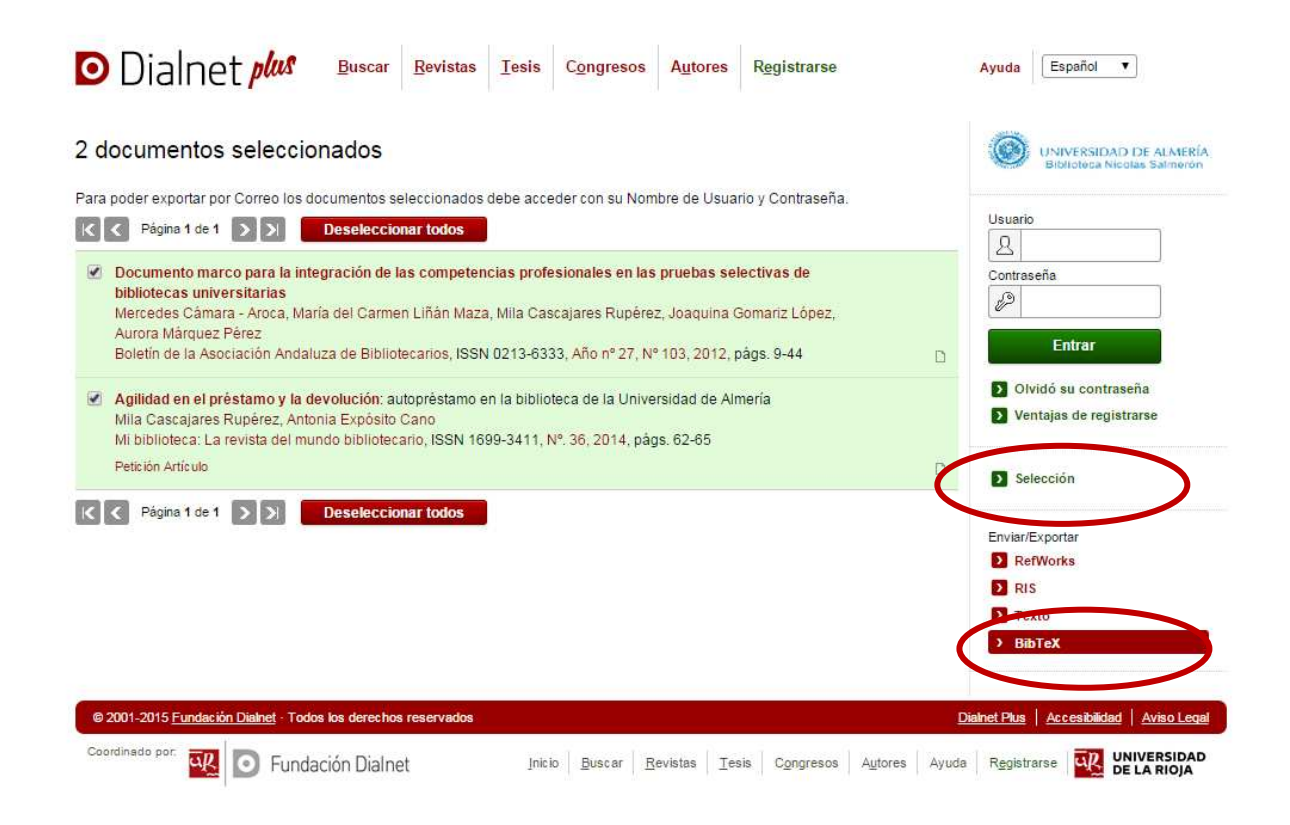

Se creará un archivo (dialnet.bib)

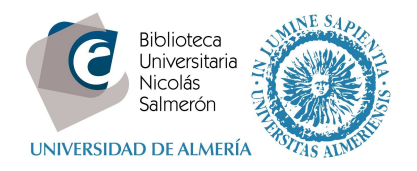

#### Entrar en http://orcid.org/ e "**iniciar sesión**". Poner correo electrónico y contraseña

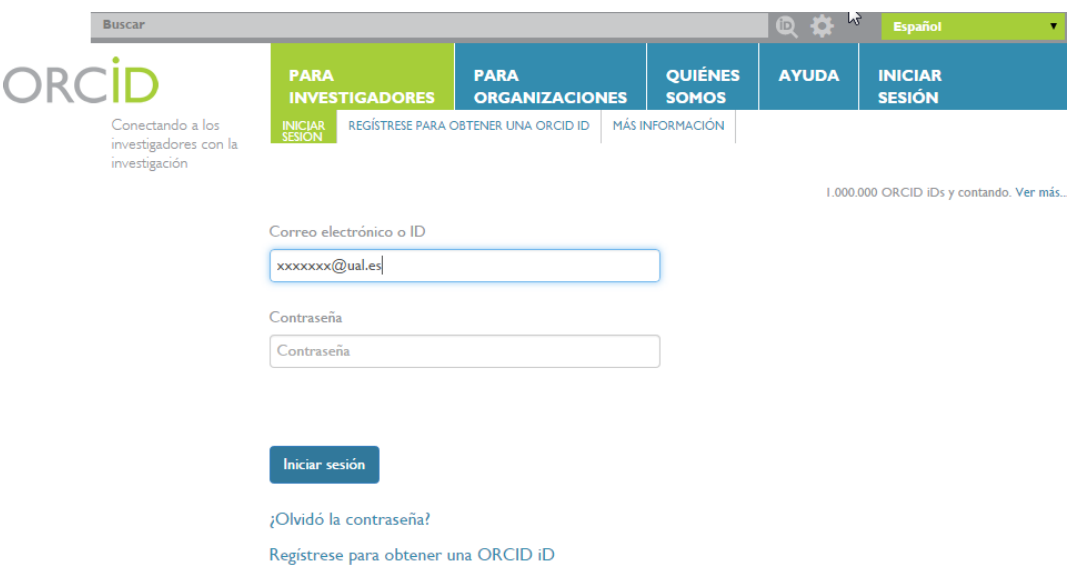

Entrar en obras – agregar trabajos – enlace BibTex

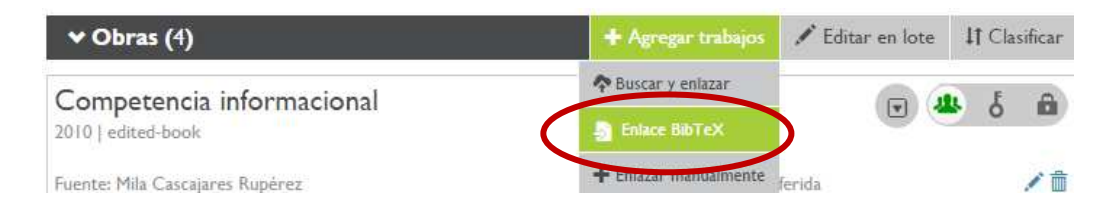

#### Seleccionar fichero:

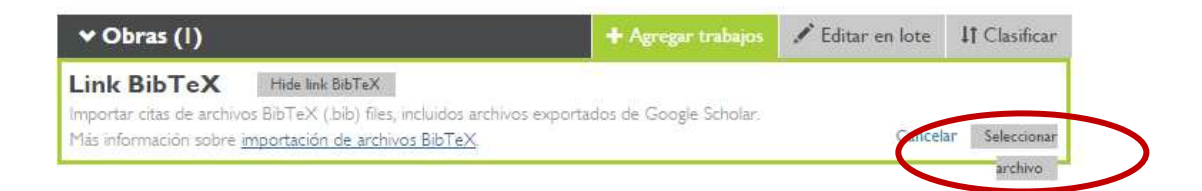

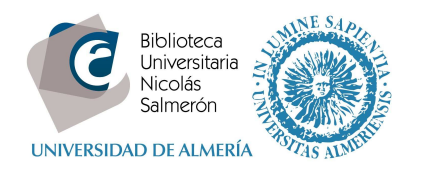

### Y abrir:

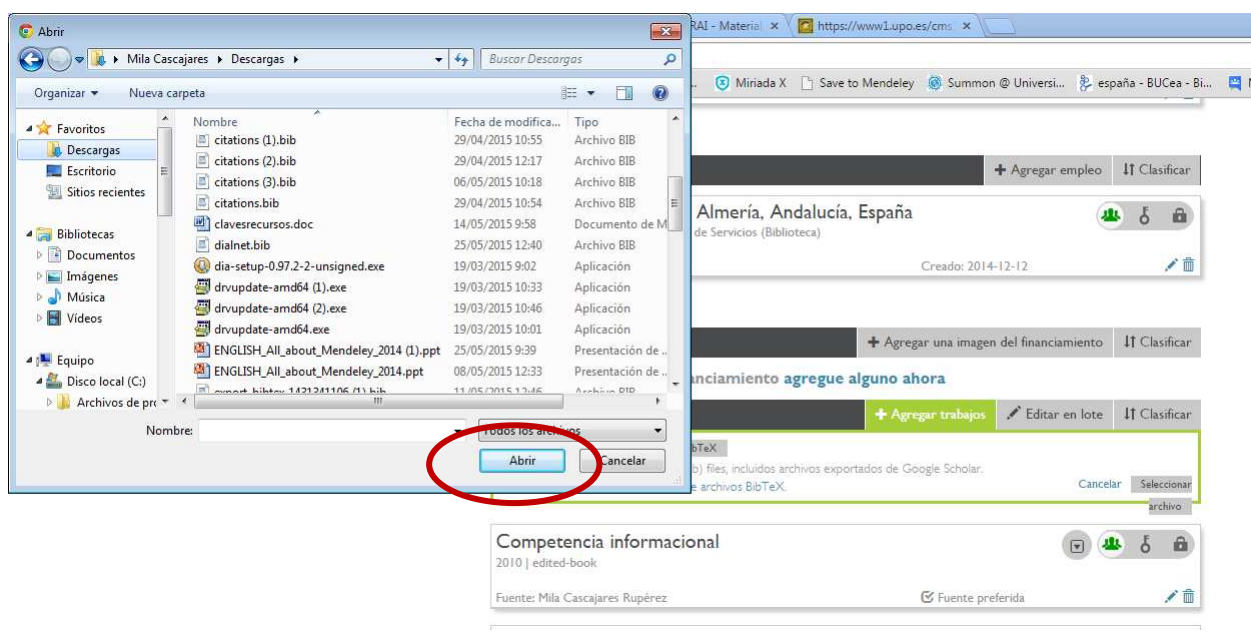

En la siguiente pantalla, añadir todas las publicaciones (**save all**) o añadir una a una (**save**)

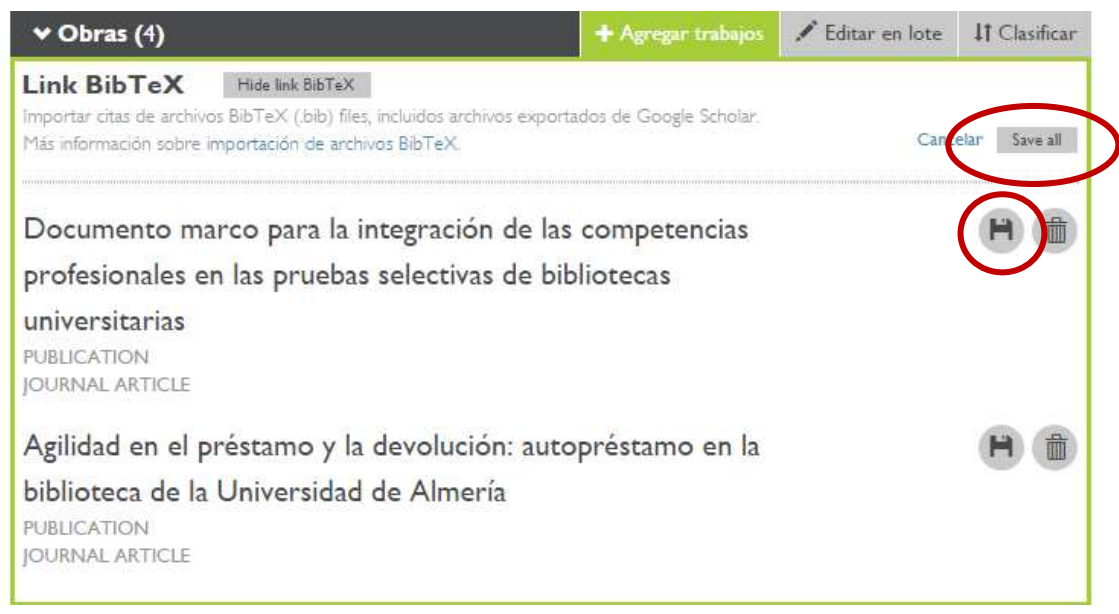

Las publicaciones quedarán integradas en ORCID

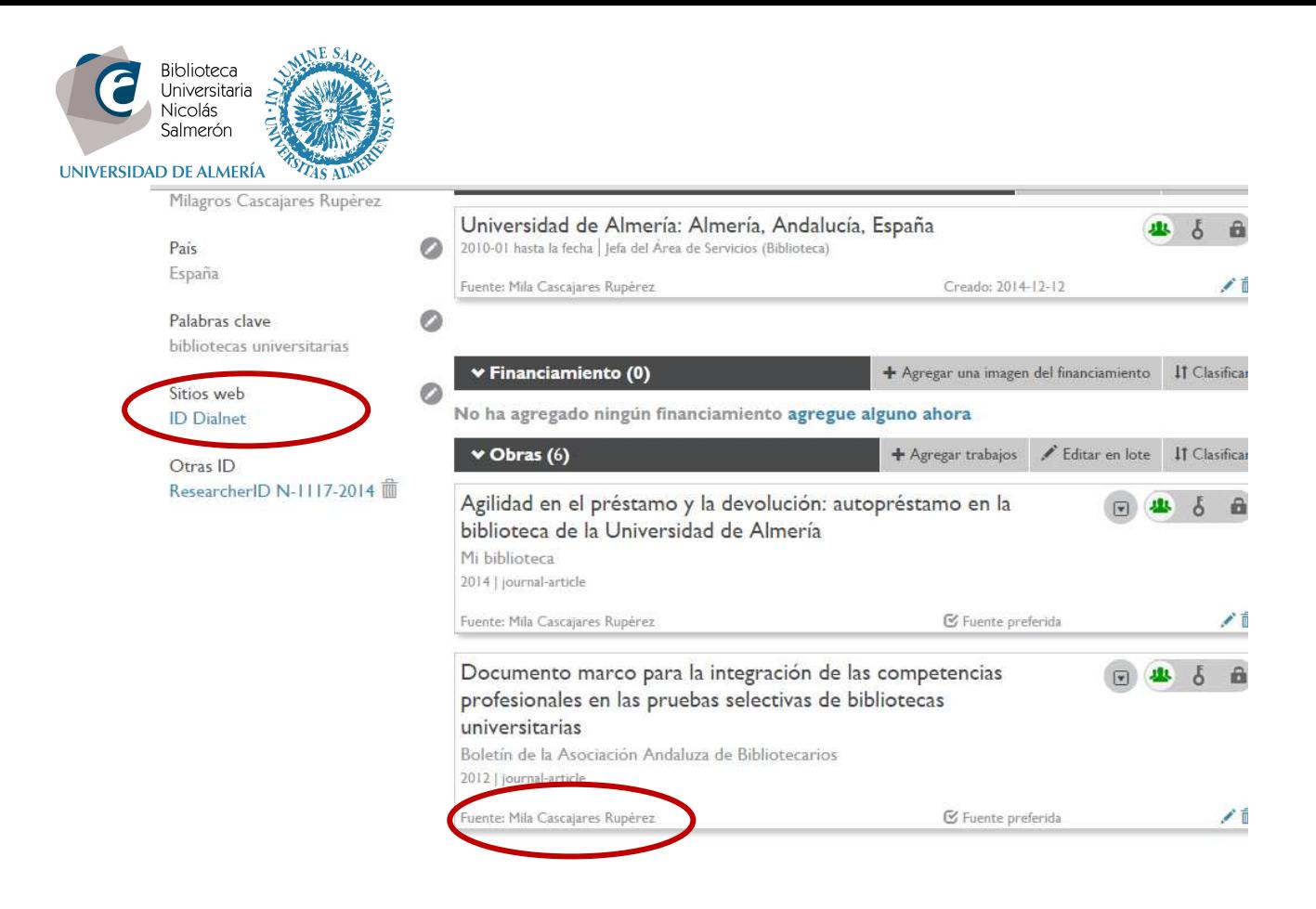

En este caso, como no ha habido una importación directa a través de una API, la fuente es el autor que ha hecho la importación (y no Dialnet). Puede incluir el acceso directo a Dialnet en "sitios web".

## **Añadir publicaciones cuando el autor tiene más de un perfil en Dialnet**

En este caso, previamente conviene unificar los perfiles en Dialnet. La unificación de autores en Dialnet se hace desde el módulo de administración de Dialnet, por lo que debe de contactar con la Biblioteca (asesoramiento@ual.es)